# **NetShelter™ Rack Power Distribution Unit**

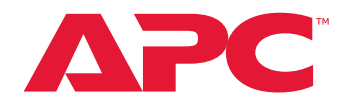

**For NetShelter 9000 Series and for those AP8xxx, AP7xxxB, and AP71xxB Devices using NMC3**

### **What's in This Document**

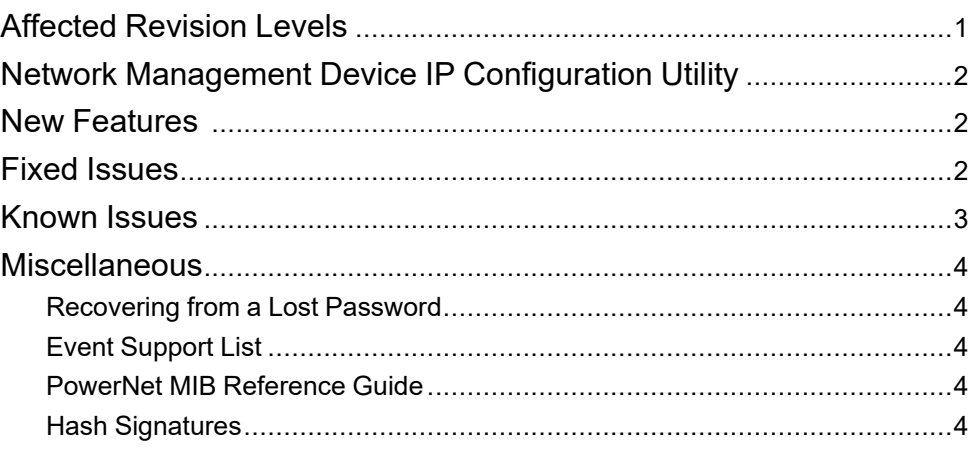

# <span id="page-0-0"></span>**Affected Revision Levels**

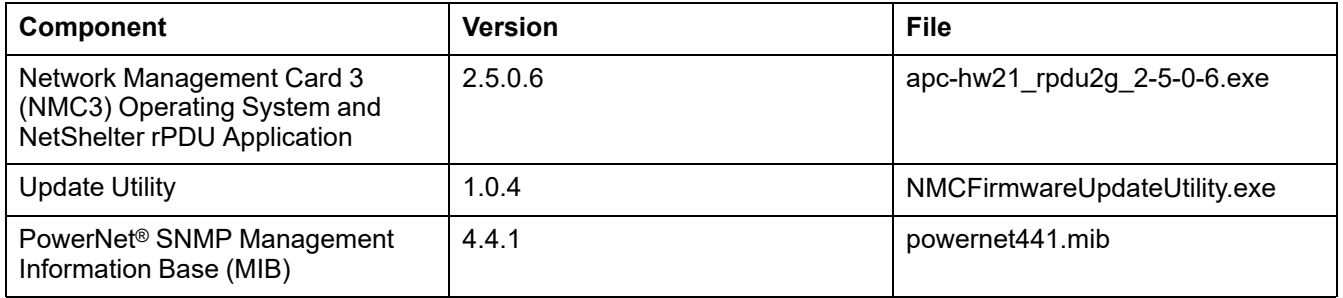

**IMPORTANT:** Firmware version 2.5.0.6 is the last Network Management Card 3 (NMC3) firmware that will be available without an NMC3 Support Contract. Support Contracts provide access to new features, enhancements, and security updates. To learn more, visit [www.apc.com/secure-nmc.](https://www.apc.com/secure-nmc)

As standards, specifications, and design change from time to time, please ask for confirmation of the information given in this publication.

© 2020 – 2023 Schneider Electric. All rights reserved.

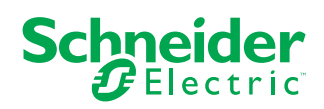

# <span id="page-1-0"></span>**Network Management Device IP Configuration Utility**

The Network Management Device IP Configuration Utility (the Utility) is a Windows<sup>®</sup> application designed specifically to remotely configure the basic TCP/IP settings of Network Management Cards. The Utility runs on Windows 2000, Windows Server® 2003, Windows Server 2012, and, on 32- and 64-bit versions of Windows Vista®, Windows XP, Windows Server 2008, Windows 7, Windows 8, and Windows 10 operating systems. This utility supports cards that have firmware version 3.X.X or higher and is for IPv4 only.

The Utility is available as a free download from the APC website, [www.apc.com:](https://www.apc.com)

- 1. Go to [www.apc.com](https://www.apc.com) and enter "Network Management Device IP Configuration Wizard" in the Search bar. (The Utility may be referred to as either a "Utility" or as a "Wizard" on the APC website.)
- 2. Select the latest version of the Network Management Device IP Configuration Utility to open its product page.
- 3. Click **Download** to download the Utility.
- 4. Extract the zip file, then double-click DevIPSetup.exe to install the Utility.

You can find instructions to use the Device IP Configuration Utility in the Utility interface under **Help**.

## <span id="page-1-1"></span>**New Features**

#### **APC Operating System**

SNMPv1 and SNMPv3 trap port numbers are now configurable.

**NetShelter Application**

None.

## <span id="page-1-2"></span>**Fixed Issues**

**APC Operating System**

None.

**NetShelter 9000, AP8xxx, and AP7xxxB Application**

Various bug fixes for usability and cyber security.

## <span id="page-2-0"></span>**Known Issues**

#### **APC Operating System**

Certain characters, such as ™ or ©, will not be generated correctly when downloading a config.ini file via genini.htm. If a file with invalid content generated by this issue is uploaded back to the NMC, the lines with invalid content will be rejected and appropriate events will be logged.

#### **NetShelter 9000, AP8xxx, and AP7xxxB, Applications**

1. The **Reset RPDU to Defaults** action will also reset the system settings.

#### **NetShelter 9000 Application**

- 1. Downgrading from firmware version 2.5.0.6 or later will cause a reset to defaults. If the device is in an Network Port Sharing group, you will need to upload the firmware twice to successfully downgrade the group.
- 2. Synchronized outlet groups over the network are not working.
- 3. It is a known issue that outlet groups configured over a network connection may not be fully displayed when outlet group status is viewed. Instead, only outlets belonging to the current device will be displayed.
- 4. It is a known issue that it is possible to configure a PDU without a network connection as a network port sharing host if that PDU has been configured with a static IP address. If the host of an NPS group is manually changed and one or more members of your NPS group have static addresses, be certain before making the configuration that the new host has a network connection.
- 5. When using certain tools, including MIB Browser as an SNMP interface to set string configurations on the device be aware that strings starting with the "#" character may be reserved for special syntax by your interface tool. These strings will be interpreted as colon-separated decimal representations of ASCII character codes and will be stored as such by the Network Management Card. As an example, setting #80:68:85 will result in the string "PDU being configured on the NMC. If values configured in this way are not valid strings (e.g. "#1"), the OID for that value may stop responding to get and set requests. Expected behavior of the OID can be recovered by overwriting the invalid configuration with a valid string via any non-SNMP interface.
- 6. It is a known issue that the Rack PDU will not warn the user when they have connected too many guest devices to the Network Port Sharing group. Up to 31 guest devices can be connected to an NPS host.
- 7. It is a known issue that a comprehensive config.ini file may take quite a while (30+ minutes) to be applied to an NPS group.
- 8. If the clearing method for an outlet alarm action is set to Auto, outlets are automatically set to the non-action state when an alarm clears, regardless of what state they were in before the alarm. For example, if the alarm action is Off, the outlets are turned on when the alarm clears. This happens even if the outlets were off before the alarm started.
- 9. It is a known issue that the NPS system will not update the connected units if the file was uploaded via SCP without the original filename or the host performed a factory reset.

#### **AP8xxx and AP71xxB Applications**

1. The outlet group via network will not work if Wi-Fi is used as the network connection using the AP9834 USB Wi-Fi device.

## <span id="page-3-0"></span>**Miscellaneous**

## <span id="page-3-1"></span>**Recovering from a Lost Password**

See the *User Guide* for your rack Power Distribution Unit (PDU) for instructions on how to recover from a lost password.

To find your *User Guide*:

- 1. Go to [www.apc.com](https://www.apc.com).
- 2. Enter the commercial reference for your rack PDU in the Search bar, then select the appropriate rack PDU to open its product page.
- 3. Download the *User Guide* from the Documents section of the product page.

### <span id="page-3-2"></span>**Event Support List**

To obtain the event names and event codes for all events supported by a currently connected APC by Schneider Electric device, first retrieve the config.ini file from the Network Management Card:

- 1. Open a connection to the NMC, using its IP Address:
	- ftp > open <ip\_address>
- 2. Log on using the Administrator user name and password.
- 3. Retrieve the config.ini file containing the settings of the Network Management Card:

ftp > get config.ini

The file is written to the folder from which you launched FTP.

In the config.ini file, find the section heading [EventActionConfig]. In the list of eventsnder that section heading, substitute 0x for the initial E in the code for any event totain the hexadecimal event code shown in the user interface and in the documentation. For example, the hexadecimal code for the code E0033 in the config.ini file (for the event "System: Configuration change") is 0x0033.

### <span id="page-3-3"></span>**PowerNet MIB Reference Guide**

The MIB Reference Guide, available on the website, [www.apc.com,](https://www.apc.com) explains the structure of the MIB, types of OIDs, and the procedure for defining SNMP trap receivers. For information on specific OIDs, use a MIB browser to view their definitions and available values directly from the MIB itself. You can view the definitions of traps at the end of the MIB itself (the file powernet441.mib downloadable from the website, [www.apc.com\)](https://www.apc.com).

## <span id="page-3-4"></span>**Hash Signatures**

(apc\_hw21\_rpdu2g\_2-5-0-6.exe)

**MD5 Hash:** 9e8f58ebfc55f7d637d420a76455b9b7

**SHA-1 Hash:** 16c37156c78827797cdc32b0101a70ed23f40b5a

**SHA-256 Hash:** 48291086d2ca4f928f25310793317bcdef3953ecab1d9163e3b4d824c55777c7